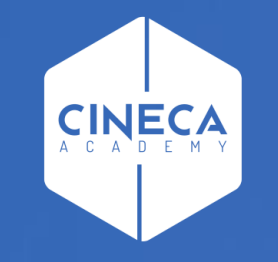

# **ACCESSO A LEARN.CINECA.IT**

Aggiornato Giugno 2021

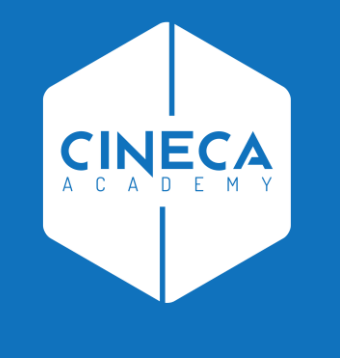

### **ATENEI FEDERATI IDEM**

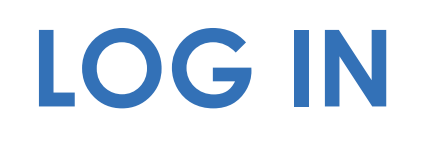

- Su https://learn.cineca.it/  $\mathbb{R}^n$
- Clicca Log in in alto a destra

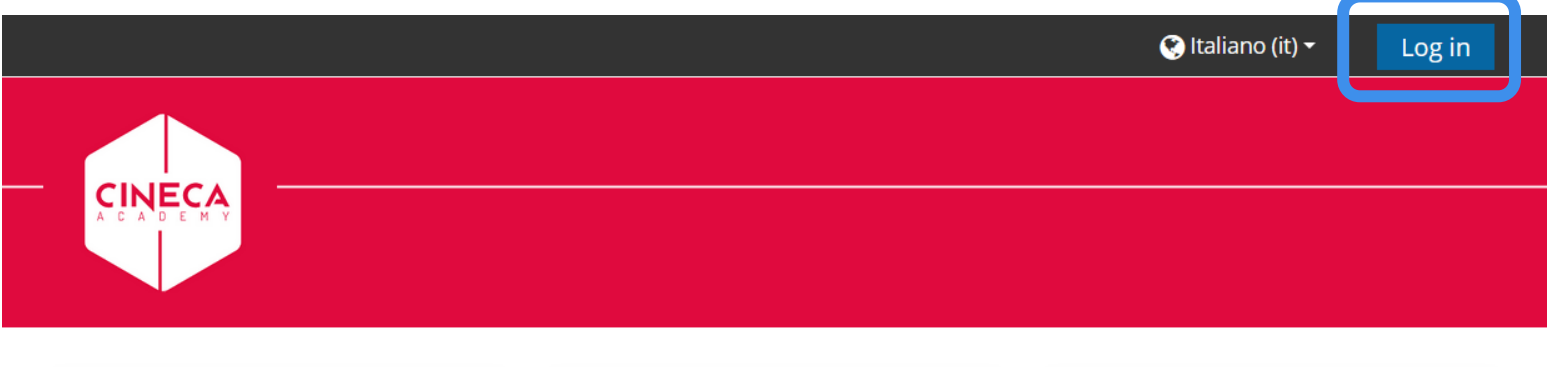

![](_page_2_Figure_4.jpeg)

### **CLICCARE ORGANIZZAZIONE AFFILIATA**

![](_page_3_Picture_1.jpeg)

#### **CERCARE IL PROPRIO ATENEO SCRIVENDONE IL NOME**

- Cliccare CONTINUA
- Si verrà redirezionati alla pagina di login del proprio Ateneo
- Inserire le proprie credenziali (quelle usate per accedere alla posta di Ateneo)
- Si tornerà su learn.cineca.it come utenti autenticati

![](_page_4_Picture_5.jpeg)

![](_page_4_Picture_6.jpeg)

![](_page_4_Figure_7.jpeg)

![](_page_5_Picture_0.jpeg)

## ACCESSO AL CORSO

#### **ACCEDERE A FORMAZIONE ATENEI**

**E individuare il proprio corso all'interno della categoria Cineca Academy**

![](_page_6_Picture_2.jpeg)

### **ACCEDERE A FORMAZIONE ATENEI**

**E individuare il proprio corso all'interno della categoria Cineca Academy**

![](_page_7_Picture_11.jpeg)

### **IL CORSO NON È SUBITO VISIBILE**

- **E** normale vedere questo messaggio al primo accesso
- **II** corso sarà visibile dal giorno del suo inizio
- **Ogni utente, dopo il suo primo accesso, deve essere ulteriormente abilitato**  dall'organizzazione Cineca

Academy

![](_page_8_Picture_4.jpeg)

![](_page_9_Picture_0.jpeg)

## **BUON CORSO!**

#### **Cineca Academy**

corsi.atenei@cineca.it